# Submitting Your Graduation Application

1. Login to your Panther Portal via my.morton.edu

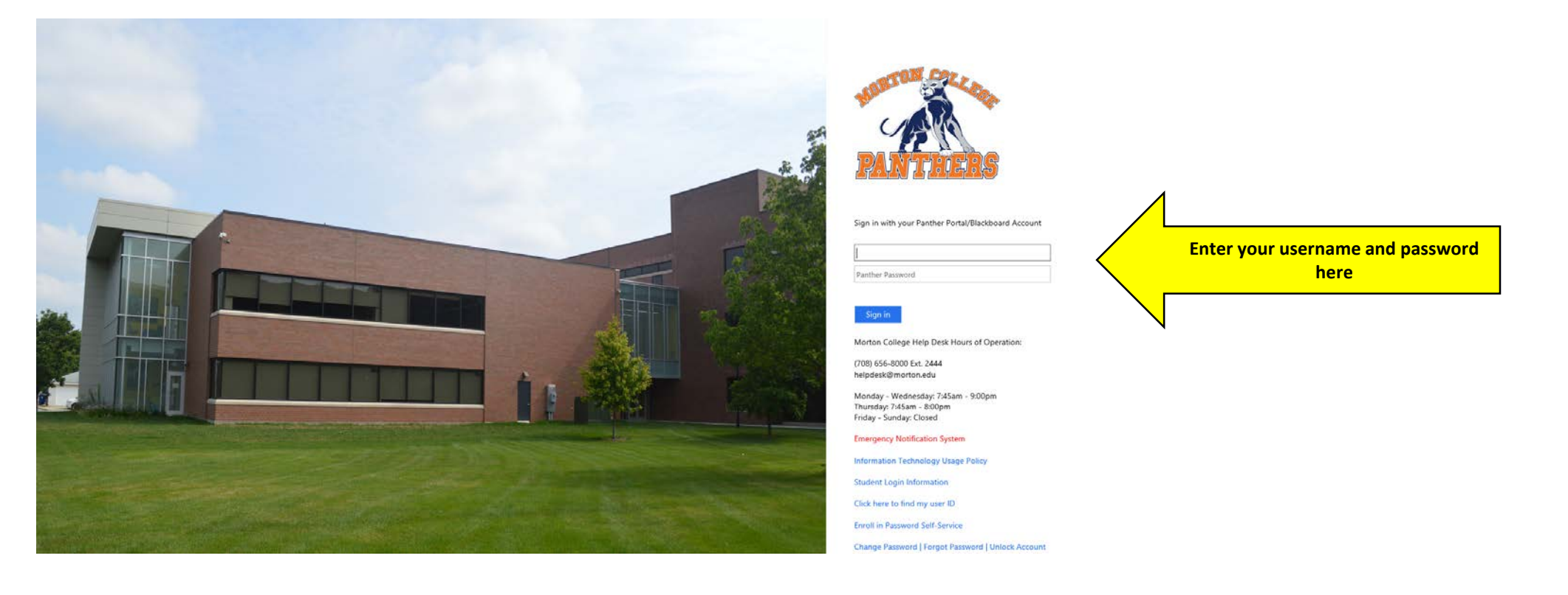

## 2. Select "Academic Planning" under the "Student Self-Service" menu

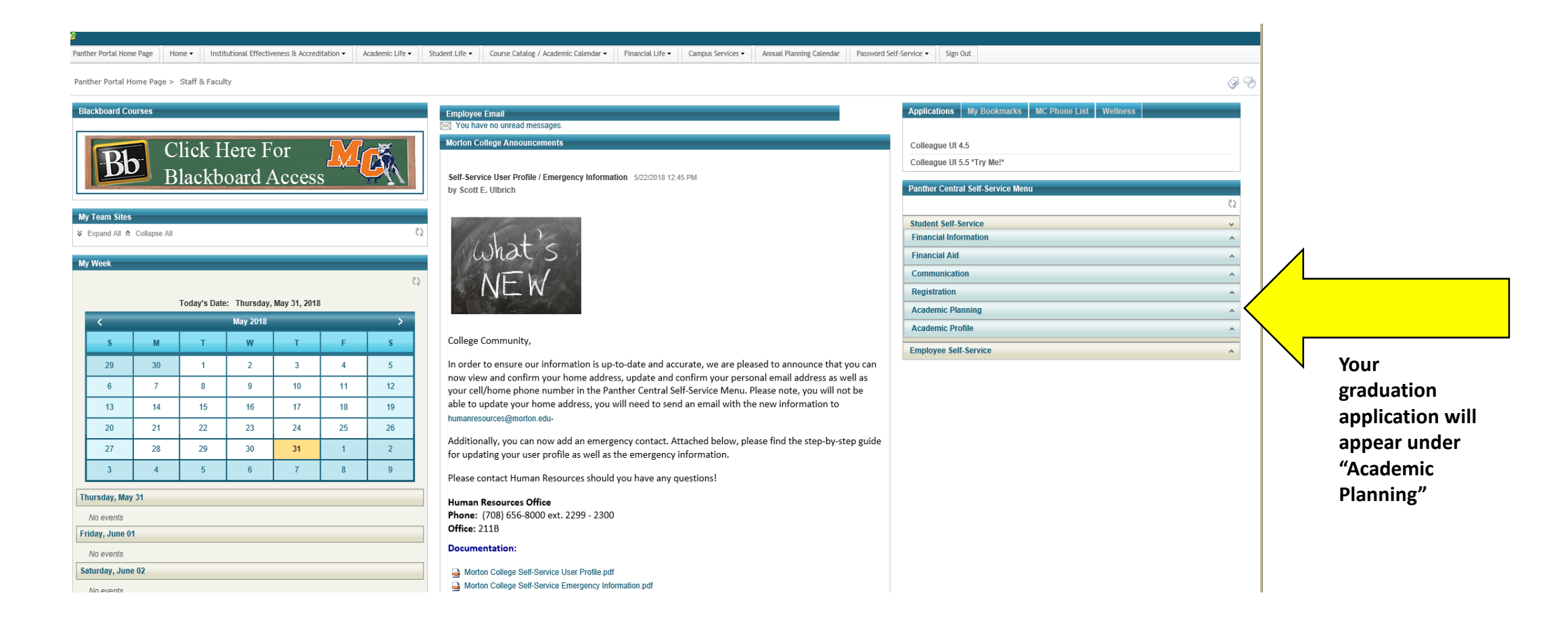

#### 3. Select "Graduation Overview" on your screen

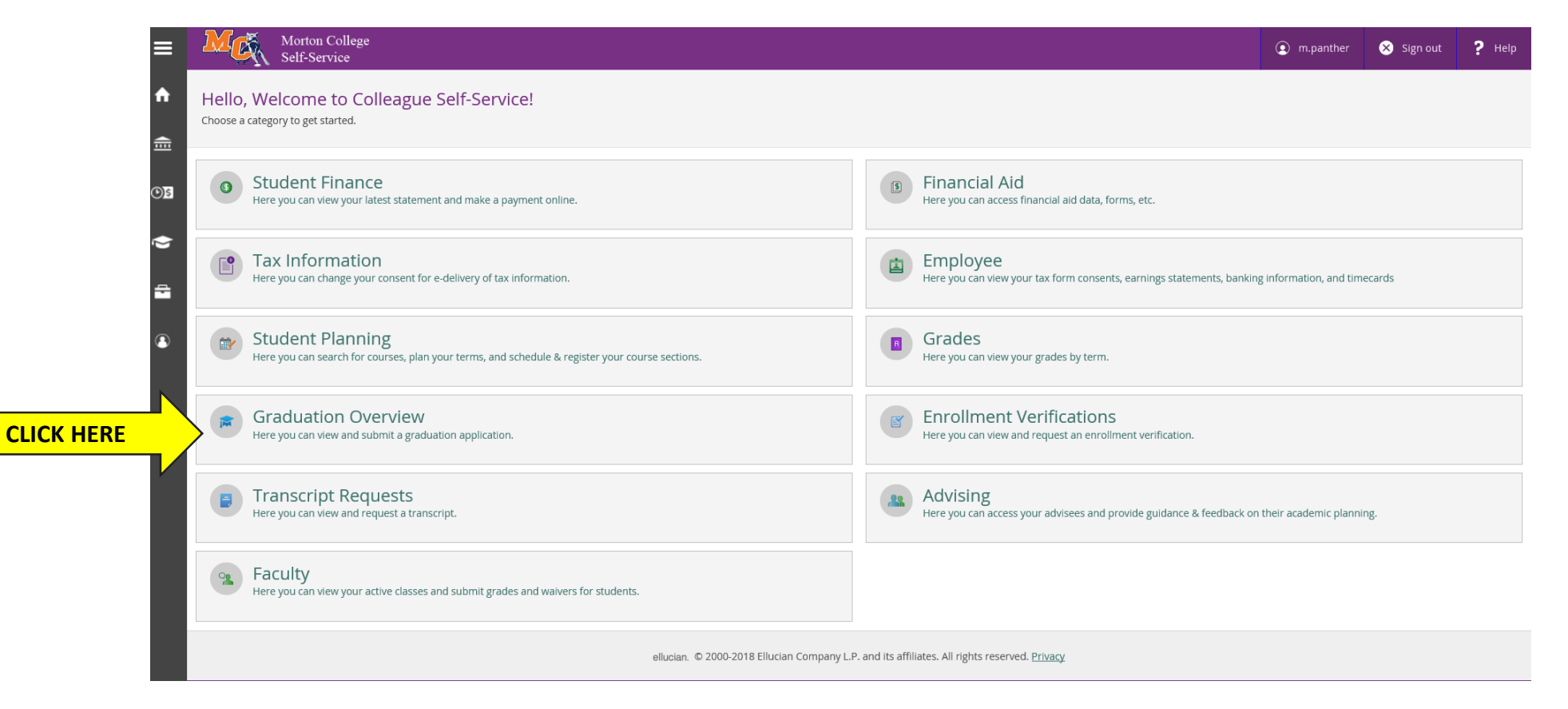

## 4. Choose the program of study that you wish to complete\*

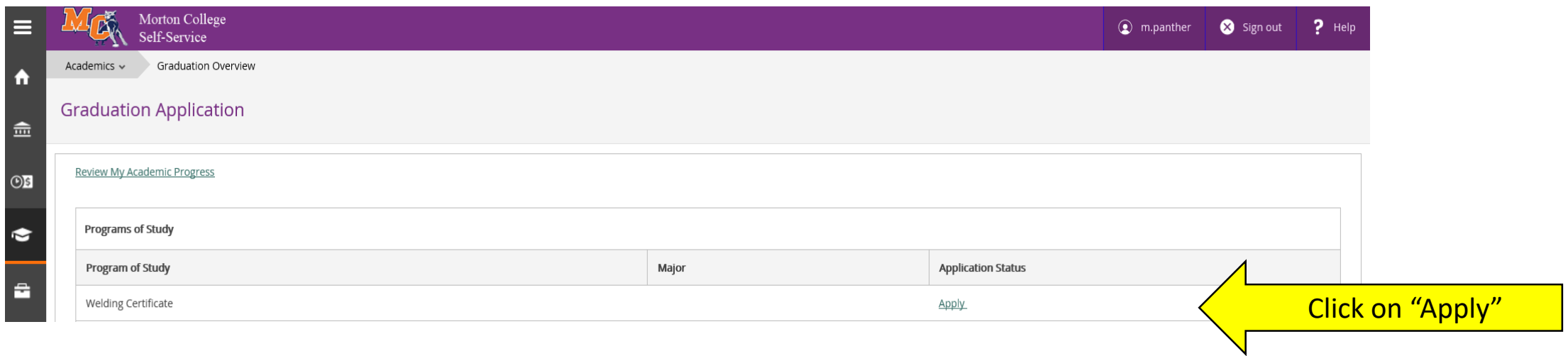

**\***If your program is not listed or if this screen does not reflect your intended program of study, please contact the Admissions or Academic Advising departments so that your program may be updated. Once your program is updated, you may proceed with the next steps of the application.

**Please note** that you can only apply for two programs each semester.

#### 5. Complete all required fields indicated on the application

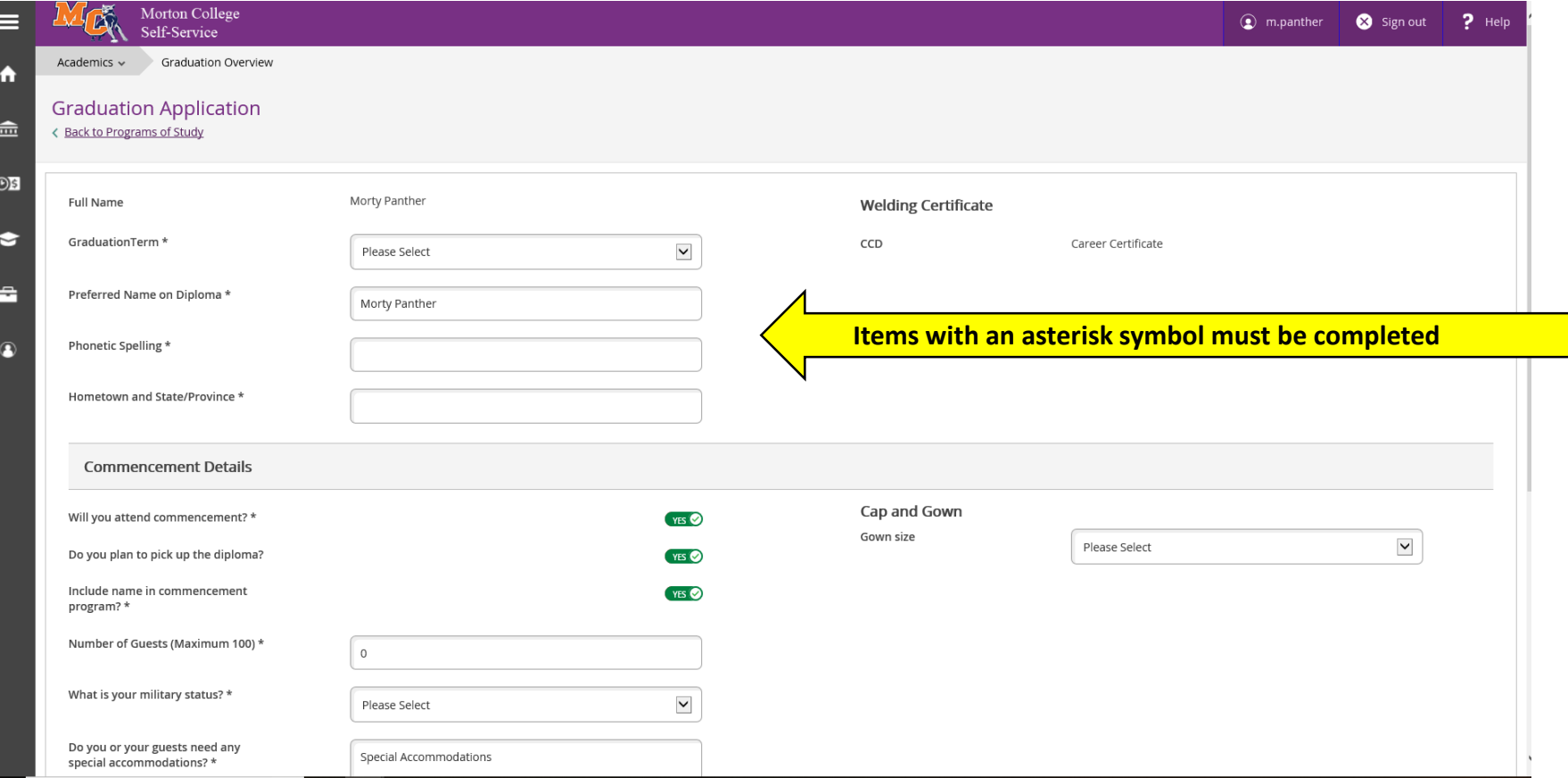

#### 6. Select your payment method for graduation at the bottom of the page

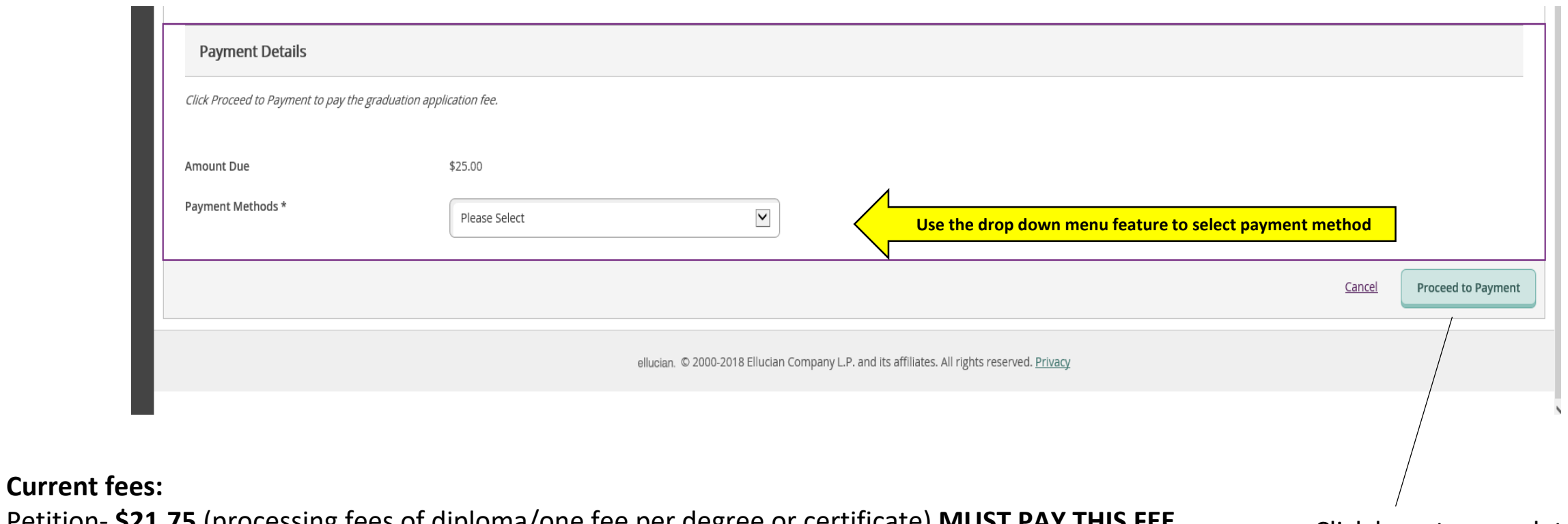

Petition- **\$21.75** (processing fees of diploma/one fee per degree or certificate) **MUST PAY THIS FEE** Additional- \$15.95 Cap & Gown (for participation in commencement in May 2020) \*Fees are non-refundable

Click here to complete page 2 of application

#### 7. Enter your information on the payment screen

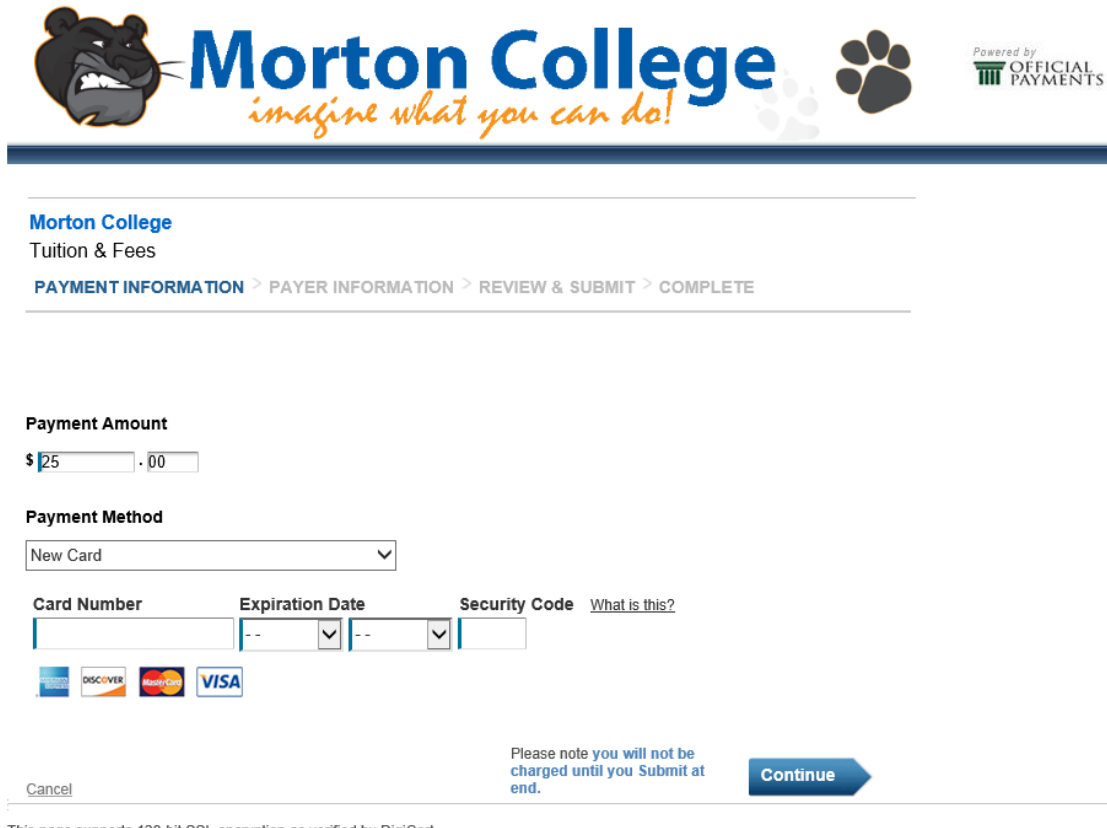

This page supports 128-bit SSL encryption as verified by DigiCert.

#### PRIVACY POLICY | Complaints | Legal Notices

Copyright @ 2018 Official Payments Corporation. All Rights Reserved. Official Payments Corporation is a licensed money transmitter in 44 states, the District of Columbia, and Puerto Rico. Official Payments is not required to be licensed as a money transmitter in Indiana, Massachusetts, Montana, New Mexico, South Carolina or Wisconsin.

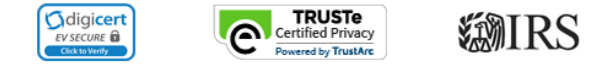

# 8. Congratulations! You have successfully completed your application!

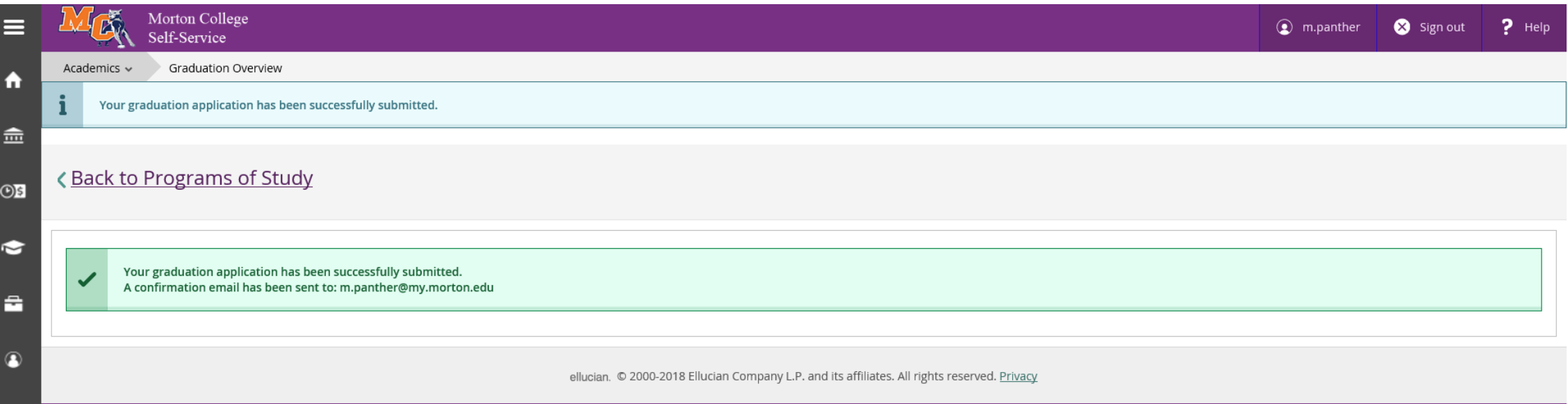

Please check your Morton email account for a confirmation email and additional information regarding graduation and degree eligibility.